# 2020

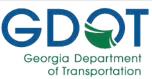

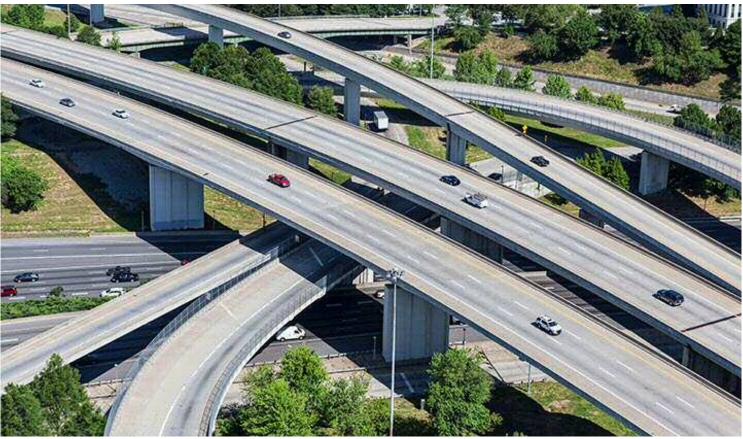

# State Functional Classification Mapping Tool

Office of Transportation Data Georgia Department of Transportation 600 West Peachtree Street, NW Atlanta, Georgia 30308

# **Table of Contents**

| Bookmarks                                                   | 3  |
|-------------------------------------------------------------|----|
| Add a Bookmark                                              | 3  |
| Return to a Bookmark                                        | 4  |
| Delete a Bookmark                                           | 4  |
| Layer List                                                  | 5  |
| Mark Your Current Location                                  | 9  |
| Print                                                       | 10 |
| Return to Home                                              | 16 |
| Request a Functional Classification Change                  | 17 |
| Who can request a highway functional classification change? | 17 |
| How do I submit the changes?                                | 17 |
| What happens after I submit my request to GDOT's OTD?       | 18 |
| Search                                                      | 19 |
| Select a Basemap                                            | 20 |
| Share                                                       | 21 |
| View the Legend                                             | 22 |
| Zoom                                                        | 23 |
| Using the Zoom on the Home Screen                           | 23 |

# **Bookmarks**

### Add a Bookmark

- 1. Zoom to the location you want to reference.
- 2. Click on the **Bookmark** button in the panel located in the upper right of the screen.

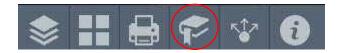

- 3. Click on Add.
- 4. Enter a name for the bookmark. Hit Enter.

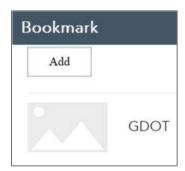

- 5. Change the thumbnail for the bookmark by clicking on the two arrows, edit the bookmark by clicking on the pencil or delete the bookmark by clicking on.
- 6. Click the X in the upper right-hand corner to Exit.

### Return to a Bookmark

- 1. To return to your bookmarked location, click on the **Bookmark** button.
- 2. Locate your saved bookmark.
- 3. Click on the name of your bookmarked location.

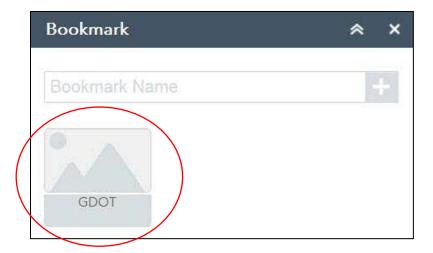

### Delete a Bookmark

- 1. To delete your bookmarked location, click on the **Bookmark** button.
- 2. Locate your saved bookmark.
- 3. Click on the X located on the right-hand side of the bookmark thumbnail

# **Layer List**

1. Select the Layer List button on the panel located in upper right-hand side of the screen.

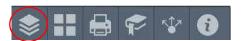

2. A window will open showing the layers. See Table 1 on pages 7-8 for descriptions of the layers.

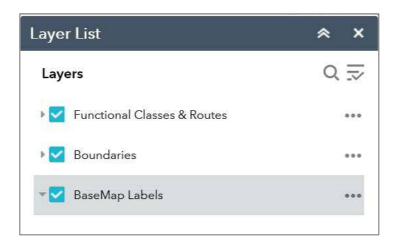

3. Layers can be turned off or on by clicking in the box next to the layer.

Note: The default setting will display the Functional Classes & Routes and the Boundaries as checked.

4. To expand the Layers and view the sub-layers, click on the arrow next to the layer.

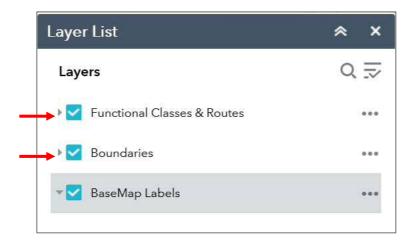

Note: The BaseMap Labels layer does not have sub-layers.

5. Click on the **layers** button located on the upper right-hand side of the window to do the following:

Turn All Layers On
Turn All Layers Off
Expand All Layers
Collapse All layers

- 6. Click on the **three dots** located next to each layer for a description.
- 7. Click on the X located in the upper right-hand corner to exit the window.

Table 1 Descriptions of Layers

| Layers                            | Sub-Layer(s)                                                                                                    | Description                                                                                                    |
|-----------------------------------|----------------------------------------------------------------------------------------------------|----------------------------------------------------------------------------------------------------|
| Basemap Labels                    | N/A                                                                                                    | This layer displays city names.                                                                                                    |
| Functional<br>Classes &<br>Routes | Interstates Freeways & Expressways Principal Arterial Minor Arterial Major Collector Minor Collector Local Road | These layers display the different functional classifications. For definitions and characteristics of each classification, please visit the Federal Highway Administration's website:  http://www.fhwa.dot.gov/planning/processes/statewide/related/highway_functional_classifications/section_03.cfm#Toc336872980.                                                                                                    |
|                                   | US Route Shields                                                                                                | This layer displays U.S. Route shields.                                                                                                    |
|                                   | US Routes                                                                                                    | U.S. Routes are shown in this layer. U.S. Routes are an integrated network of roads and highways numbered within a nationwide grid. State or local governments have maintained U.S. Routes since their initial designation in 1926.                                                                                                    |
|                                   | NHS Routes                                                                                                    | This layer displays the <i>National Highway System</i> ( <i>NHS</i> ) routes. The NHS is a network of selected principal arterial routes identified as essential for international, inter-state, and regional commerce and travel, national defense, and the transfer of people and goods to and from major intermodal facilities. The NHS is comprised of four sub-types of road systems: Interstates, STRAHNET routes, other principal arterials, and intermodal connectors. For additional information, please visit the Federal Highway Administration's website: |
|                                   |                                                                                                    | http://www.fhwa.dot.gov/planning/national_highway_system/                                                                                                    |
|                                   | Federal Aid                                                                                                    | Federal Aid Highways are shown in this layer. Higher-level functional classifications are grouped to form the Federal Aid Highways. According to 23 USC 101(a)(5) Rural Minor Collectors (or Minor Collectors located in rural areas) are excluded by the definition of Federal-Aid Highways (unless on the National Highway System (NHS)), while urban Minor Collectors (or Minor Collectors located in small urban                                                                                                    |

| Layers     | Sub-Layer(s)                                                      | Description                                                                                                    |
|------------|-------------------------------------------------------------------|----------------------------------------------------------------------------------------------------|
|            |                                                                   | or urbanized areas) are included in the definition of Federal-Aid Highways.                                                                                                    |
|            | State Shields                                                     | This layer displays the State Route shields.                                                                                                    |
|            | State Routes                                                      | This layer displays all State Routes in Georgia, including mainlines, ramps, and collector-distributors.                                                                                                    |
|            | Critical Priority Route High Priority Route Medium Priority Route | These layers display the priority level of the state route for maintenance purposes.                                                                                                    |
|            | Low Priority Route                                                |                                                                                                    |
| Boundaries | Census Designated Places                                          | This layer displays Georgia's cities, towns, villages and other Census Designated Places.                                                                                                    |
|            | County Boundary                                                   | This layer displays Georgia's county boundaries.                                                                                                    |
|            | Adjusted Urban Area<br>Boundaries                                 | This layer displays adjusted urban area boundaries, which define the boundary between urban and rural areas. Large urbanized areas are determined by a population of 50,000 or greater; small urbanized areas are determined by a population of at least 5,000 but fewer than 50,000. |
|            | GDOT Districts                                                    | This layer displays the Georgia Department of Transportation's seven district boundaries.                                                                                                    |

# **Mark Your Current Location**

- 1. To mark your current physical location on the map, click on the **locator** button on the left hand side of the screen.
- 2. A blue circle will be added to the map showing your current physical location. The blue circle will remain on the screen as you zoom or pan across the state.

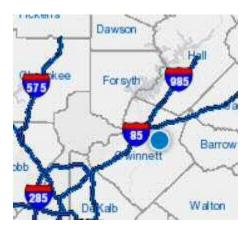

3. To remove the blue circle, click on the **locator** button again

### **Print**

1. Click on the **Print** button located on the upper right-hand panel.

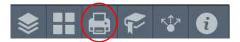

2. Click on Layout drop-down arrow to select the below layout options.

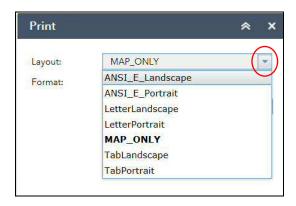

The print layout sizes are as follows:

- ANSI\_E\_Landscape = 34" high x 44" wide
- ANSI\_E\_Portrait = 44" high x 34" wide
- LetterLandscape = 8 ½" high x 11" wide
- LetterPortrait = 11" high x 8 ½" wide
- MAP\_ONLY = 8 ½" high x 11" wide
- TabLandscape = 11" high x 17" wide
- TabPortrait = 17" high x 11" wide

Notes: LetterLandscape is the recommended option for general use.

The MAP\_ONLY option does not include the title, border, legend, disclaimer, scale and north arrow. All other print layouts will include the aforementioned.

3. Click on the Format drop-down arrow to select the file format.

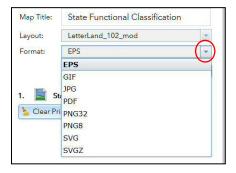

The different file formats and a brief description of each are listed below:

| File Format                               | Description                                                                                                    |
|-------------------------------------------|----------------------------------------------------------------------------------------------------|
| Encapsulated PostScript (EPS)             | A vector image format designed to produce high-resolution graphics for printing.                                                                                                    |
| Graphics Interchange<br>Format (GIF)      | A raster image format that uses limited colors and has a drastically reduced file size. This format is commonly used for web projects where an image needs to load very quickly.     |
| Joint Photographic Experts<br>Group (JPG) | A common raster image format used for projects on<br>the web, in Microsoft Office documents, or for<br>projects that require printing at a high-resolution.                          |
| Portable Document Finder (PDF)            | A vector image format universally used for sharing high resolution graphics.                                                                                                    |
| Portable Network Graphics<br>PNG32        | A raster image format commonly used for web project that supports lossless data compression. PNG-32 has higher quality and higher file sizes than PNG8.                              |
| PNG8                                      | A low-resolution raster image format commonly used for web projects that supports lossless data compression. The 8 stands for 8 bit. It can handle up to 256 colors, similar to GIF. |
| Scalable Vector Graphics (SVG)            | Scalable Vector Graphics (SVG) is an XML-based vector image format for two-dimensional graphics with support for interactivity and animation.                                        |
| Scalable Vector Graphics<br>Zipped (SVGZ) | This is a compressed SVG image, which typically results in a file 20 to 50 percent of the original size.                                                                             |

Note: Portable Document Format (PDF) format is the recommended option for general use.

4. Click on the **Advanced** button for additional print options, if desired.

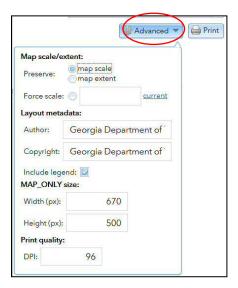

5. After selecting the **Layout** and the **Format**, click the **Print** button.

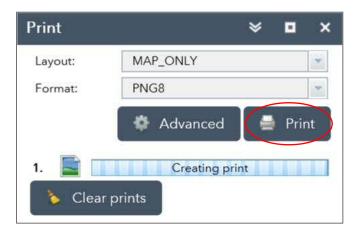

6. A file will be created using the format you selected. Click on the file name to preview the image.

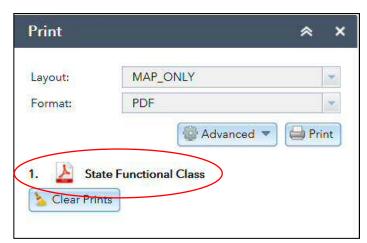

7. For PDFs only, hover the mouse near the bottom of the image and a gray panel will pop-up.

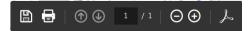

a. Select **Print** 

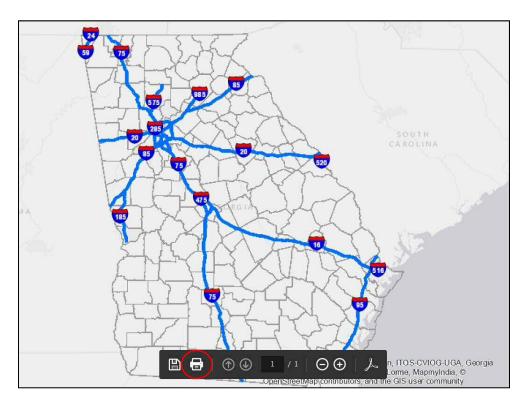

8. For all other formats, right click on the map and select Print picture...

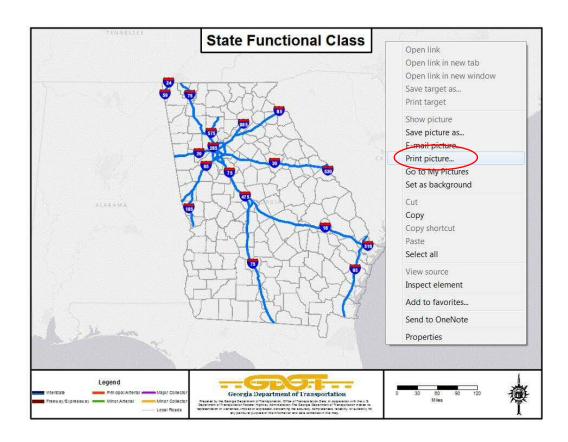

9. Select your printer from the drop down list.

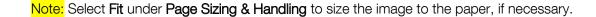

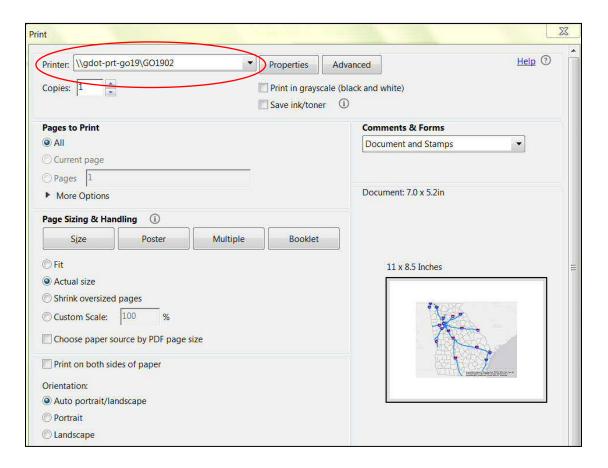

10. Click **Print** located in the lower right-hand corner.

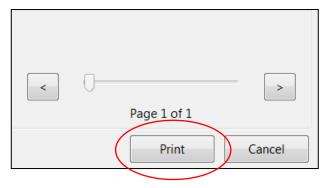

11. To return to the main Functional Classification application, close the open tab by clicking on the X.

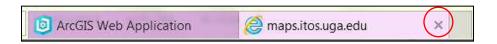

# **Return to Home**

- 1. Click on the **Home** button located on the left-hand of the screen.
- 2. The view will zoom to the entire extent of Georgia.
  - a. Your selected **BaseMap** will not change.
  - b. Your selected Layers will not change.

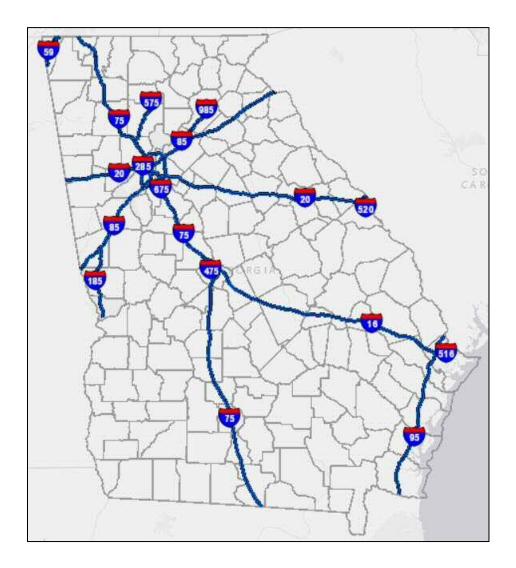

# Request a Functional Classification Change

### Who can request a highway functional classification change?

Representatives from Metropolitan Planning Organizations (MPOs) or representatives from local governments can request a highway functional classification change.

- If a local government IS NOT PART of a MPO, local government representatives can submit a request for GDOT to evaluate.
- If a local government IS PART of a MPO, the MPO must make the request.

### How do I submit the changes?

- 1. Local governments or MPOs can download the <u>Functional Classification Change Request</u> Form.
- 2. Complete the Functional Classification Change Request Form.
  - a. Additional information on highway functional classification can be found online: <a href="http://www.fhwa.dot.gov/planning/processes/statewide/related/">http://www.fhwa.dot.gov/planning/processes/statewide/related/</a> highway functional classifications/.
  - b. Requesting a functional classification change is **NOT** a substitution for submitting a Local Road Acceptance (LRA) form. If this is a new road, the local government needs to submit a LRA form: <a href="http://www.dot.ga.gov/PS/Local#tab-2">http://www.dot.ga.gov/PS/Local#tab-2</a>.
- 3. Return the completed Functional Classification Change Request Form to GDOT's Office of Transportation Data via email (OTDCustomerService@dot.ga.gov).
  - a. If there are **three or less change requests**, the local government or MPO can simply return this completed worksheet to GDOT's Office of Transportation Data via email.

b. If there are **more than three change requests**, in addition to submitting this Excel spreadsheet form, a representative from the local government or MPO must present the changes as a collection with appropriate reasoning/criteria, maps, and other supporting information to the Office of Transportation Data located in Atlanta, Georgia. Please contact the Office of Transportation Data at (404)-347-0691 to arrange a meeting. Our office is located at the following address:

### Office of Transportation Data

19th Floor Georgia Department of Transportation 600 West Peachtree Street, N.W. Atlanta, GA 30308

### What happens after I submit my request to GDOT's OTD?

- 1. You will receive an email to confirm receipt of your request.
- 2. OTD will review each request based upon the information provided.
- 3. If OTD agrees with a request, the request will be sent to the FHWA for approval.
  - a. The Federal Highway Administration's (FHWA's) Division Offices approves functional classification changes at the local level.
  - b. If the change requires a modification of the National Highway System, the FHWA's Headquarters in Washington, D.C. must also approve the change.
- 4. OTD will notify the local governing authority of the following:
  - a. OTD agrees with their request
  - b. OTD recommends an alternative
  - c. OTD cannot recommend the request
- 5. OTD will update our records with the new functional classification if approved.

# Search

1. Click in the **Search** box on the **Find Locations** text.

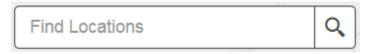

- 2. Enter any of the following:
  - a. Address
  - b. City Name
  - c. County Name (Example: Fulton County)

    Note: The word county must be added after the county name.
  - d. Major Tourist Destinations (Example: Zoo Atlanta)
  - e. Intersection (Example: Cedars Road and Old Fountain Road)
- 3. Hit **Enter** or click on the magnifying glass icon. The map will zoom to your location.

# Select a Basemap

1. Click on the Basemap Gallery button located on the upper right-hand panel.

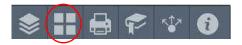

2. Click on one of the icons in the Basemap Gallery.

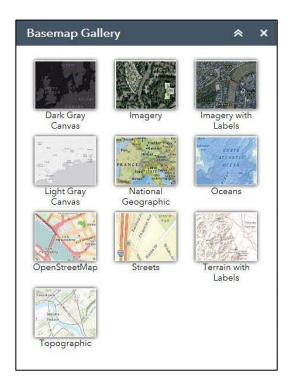

- 3. The background of the main map will automatically change to the selected **Basemap**.
- 4. Exit the Basemap Gallery window by clicking the X in the upper right-hand corner.

# **Share**

1. Click on the **Share** button located on the upper right-hand panel.

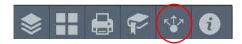

2. To share the link, click on the **email** button , **Facebook** button , **Twitter** button of Google button .

Note: You will be required to login to your Facebook, Twitter, and Google accounts before the link can be shared.

- 3. To embed the app in a website, copy the information in the lower text box to your website.
- 4. For further options, click on the Link Options or Embed Options.

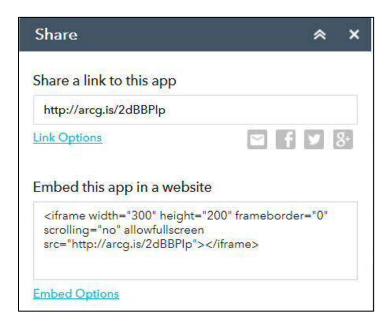

5. To exit, click on the **X** in the upper right-hand corner.

# View the Legend

- 1. Click on the **Legend** button located on the upper left-hand of the screen.
  - a. The **Legend** will change as different layers (excluding US Route Shields, State Shields and Basemap Labels) are selected in the **Layer List**.
  - b. If the functional classification layers are selected (i.e. the default setting) in the Layer List and you are zoomed in to the county level, the Legend will show the different functional classifications.

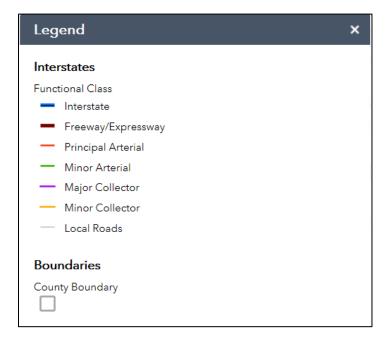

2. Click the X to exit the window.

## Zoom

### Using the Zoom on the Home Screen

- 1. From the home screen, users can zoom in or out by using the zoom buttons located on the lower left-hand side of the home screen. The plus sign button zooms in. The minus sign button
- 2. Users can pan to a specific location by clicking on the screen and dragging the mouse in any direction.
- 3. The **home** button will return a user to the statewide view.